# **Key reissuing**

Pay attention to the necessity of updating the [plugin](https://www.bankline.ru/servlets/public/plugins/Win7/BicryptPlugin2.msi) before digital key reissuing

### 1. Sign in ICB Go to the section Settings – Keys certificates

## **SETTINGS**

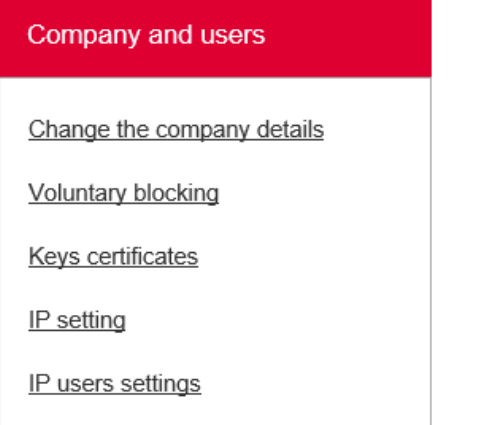

## 2. Press "Generate a set of keys"

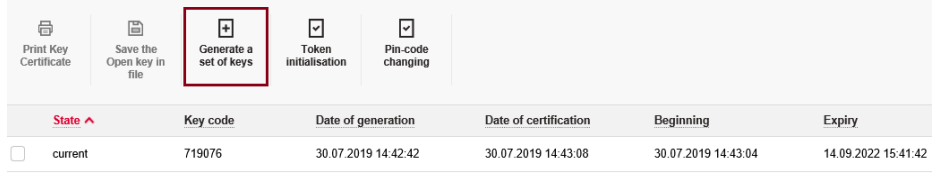

## 3. Check that the data is correct

If E-mail field is displayed enter e-mail address. This email will be used for sending of notification about successful issuing of a key and necessity of its activation.

In case of absence of E-mail a key will be activated automatically the next day after reissuing.

 $\times$ 

#### CONFIRMATION A Remote registration is available for users from a signature card only. Others should print an Act of E-signature<br>acceptance, sing it and submit to your branch. 9472502 User ID: Key number 7198 Bank СЕВЕРО-ЗАПАДНЫЙ ФИЛИАЛ ОАО АКБ "РОСБАНК" Матюшкина О.В. User Client *ИП МАТЮШКИНА:* 94725 Client ID Key is valid to: 16.09.2022  $\Box$ E-mail Yes: No.

4. Choose the storage of the key

## 4.1 Issuing on the file media

When issuing a key on the own file media choose: «On the computer». Set the key storage folder.

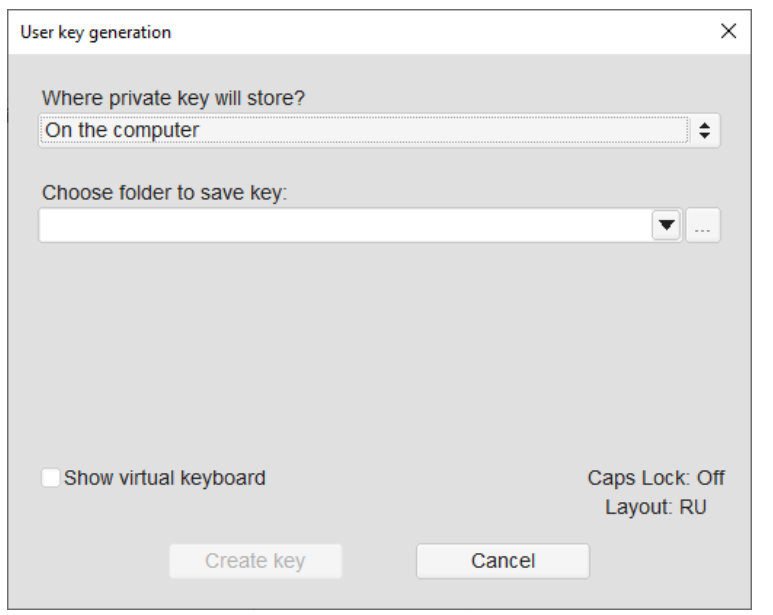

## Press «Create key»

A window of key issuing will open. Click on the boxes on the screen or corresponding keys on your keyboard. In case of error a figure turns red.

#### Remember the password

Запомните его и используйте для входа в систему. After successful key generation a window with password will open.

Press «Continue»

#### 4.2 Issuing on USB-token

When issuing a key on USB-token choose: jaCarta GOST2012 ECP.

«Token» field is filled automatically. Enter a password. Note that this item should display a name of token: USB-token GOST 2012. The use of USB-token GOST-2001 is not allowed after 01.01.2020.

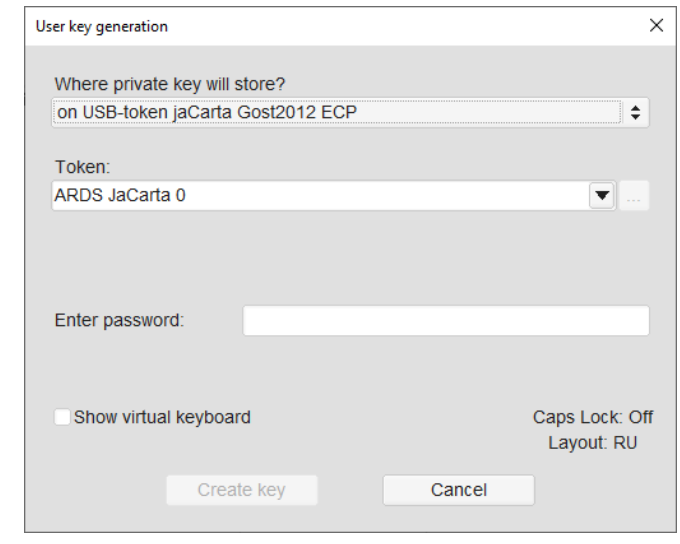

#### 5. Sign a new key with the current key

Choose your current active key used for signing in the system. Enter a password for this key.

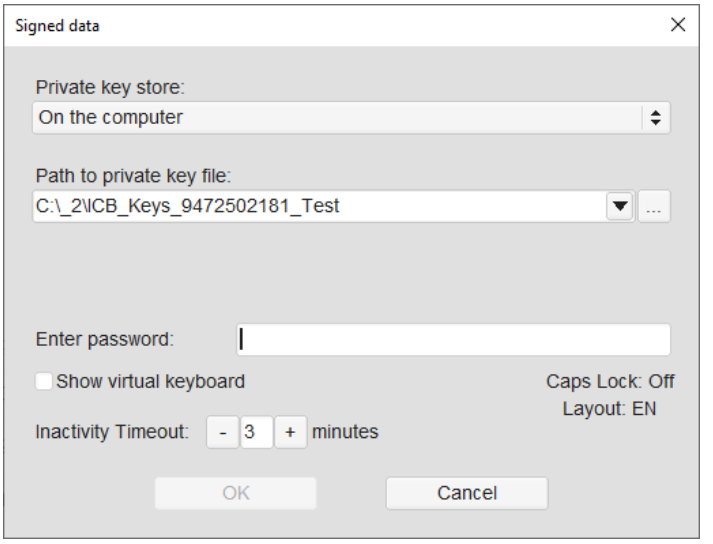

#### 6. Activate a key

Enter in ICB using an old key.

In case of entering e-mail (p. 3), the message of necessity of key activation will be send to e-mail.

Go to the section «Settings» – «Keys certificates»

Choose a new key with the status «Waiting for activation», choose «Activate key» in menu.

#### 7. Press «OK» in the window

After a window of printing of Act (certificate) of acknowledgement electronic signature verification key (public key) will open.

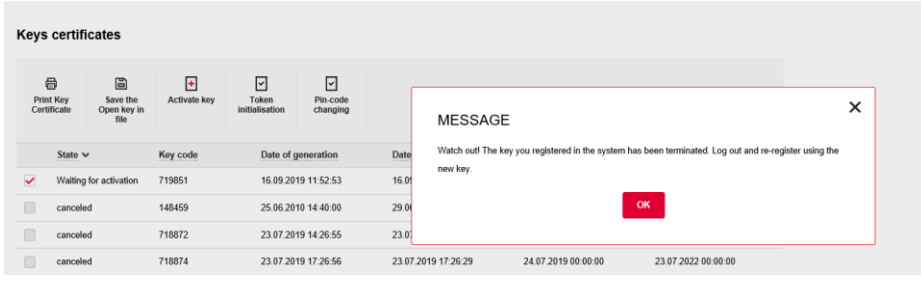

## 8. Print the Act or save to the computer

Remember the code phrase pointed in the Act (use with setting for signing in ICB from third party IP-address). After printing, a window of confirmation of printing an Act will appear.

## 9. Press «Yes» if printing of Act is successful

After this, a window of signing of Act will open.

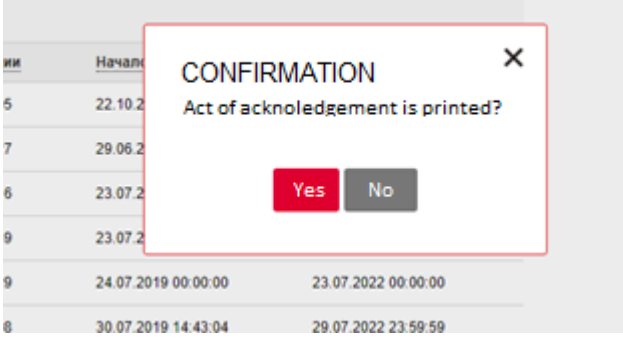

10. Enter a password for the key and press "OK"

After signing you will be redirected to the login page of ICB.

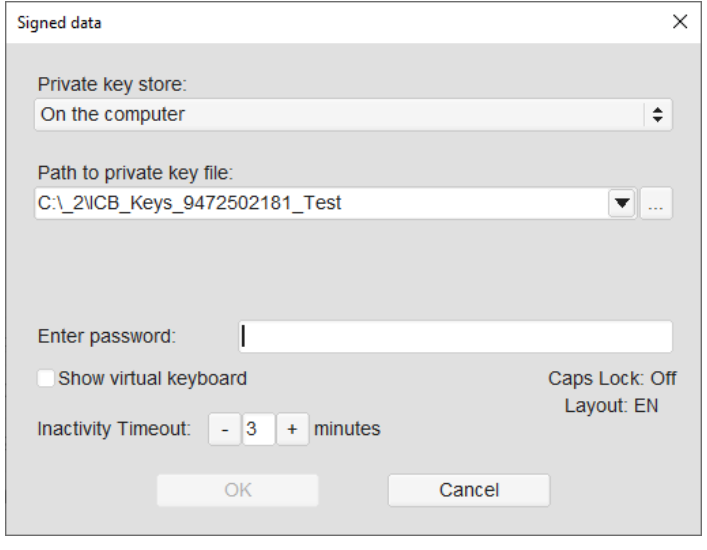

11. Use new key for the work with ICB

After reissuing of the key, a code phrase will be changed. For receiving of a new code phrase and signing in ICB from third party IP-address sign in ICB from allowed IP-address, go to the «Settings» – «Keys certificates», choose a new key and press «Print key certificate».

If you have any questions about issuing a key and working in the

system contact customer support of the ICB:

E-mail: [icb@rosbank.ru](mailto:icb@rosbank.ru) Tel.: +7 (495) 937 – 75 – 00 (for Moscow) 8 – 800 – 770 – 75 – 00 (for Russia)